## **Makebeliefscomix: Creating Comic Strips as Student Activities**

By Peggy Marcy, Language Learning Center pmarcy@mtsac.edu, ext. 4580

Download materials at <a href="http://llc.mtsac.edu/instructors/techweek/">http://llc.mtsac.edu/instructors/techweek/</a>

## **Objectives:**

- Create a comic strip using Makebeliefscomix.com;
- See how other classes use this tool;
- Generate ideas for how to use this tool in your classroom.

## **Example of a Real Life Event:**

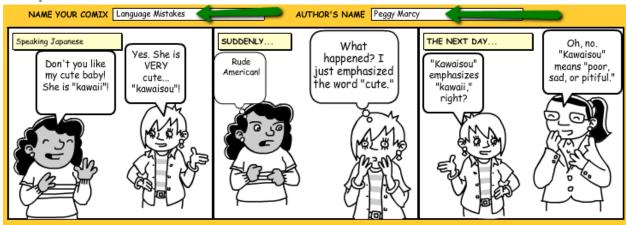

## **Instructions**

**Step 1:** Go to <a href="http://www.makebeliefscomix.com">http://www.makebeliefscomix.com</a> Click "Enter Here!" You will use this website to create your comic strip. There is an iPad app for this also.

**Step 2:** Type a name for your "comic" in the box above the blank panels next to "Name Your Comix." Type your name next to "Author's Name." (See image above with arrows.)

**Step 3:** Click on one of the characters. It will show up in the "Menu Window." Click on the red arrows below the Menu Window to change the emotion of the character. When you have the right emotion, click in the middle of the Menu Window to put it into the red highlighted panel. To add characters to a different panel, click on that panel first.

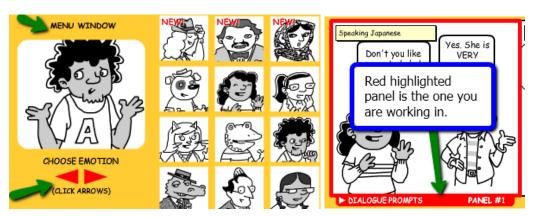

**Step 4:** Adjust the character in the panel. You may want to move the character to one side of the panel. If so, make sure the "Move" icon next to the panel is highlighted. If you need to make a character smaller to make room for more characters, click the "Scale" icon first. If you need two characters to talk to each other, click the "Flip" icon, and then click on the second character. To "Delete" something, click on the "Delete" icon, then click on what you want to delete.

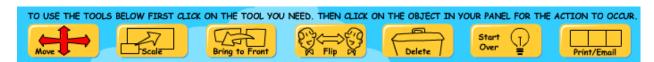

**Step 5:** Add talk or thought balloons. When you click on the talk balloon, it will show in the Menu Window. Use the red arrows to choose the size and direction of the balloon. Click on the Menu Window when you have made your choice. Then click on the balloon to type words. You may want to add "Panel Prompts" also to move the dialogue along or add objects.

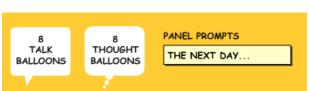

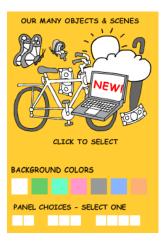

**Step 6:** Repeat Steps 3 through 5 as many times as necessary for each panel of your comic strip. Change panels by clicking on the panel you want.

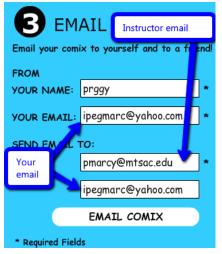

"Next" ). Under "Email," type your name and your email address. Then where it says "Send email to," type your professor's email address and your email address again.

Click "Email Comix." You should receive a link in your email. You may want to print a copy for yourself. You should also email this to your instructor.

Step 7: Click on the "Print/Email" icon Print/Email (or click